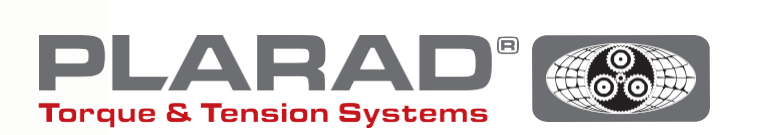

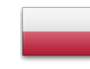

**| DE |**

# Krótka instrukcja wkrętarki **DE1***docu*

Prosimy przestrzegać: Niniejszy krótki instruktaż nie ma zastępować oryginalnej instrukcji obsługi - takową należy przeczytać przed przystąpieniem do użytkowania narzędzia.

# Opis ogólny

Urządzenie DE1*docu* może zarejestrować do 10.000 połączeń śrubowych, wraz z tymi, które zostały zakwalifikowane jako wadliwe. Zarejestrowane dane mogą być przywołane za pośrednictwem przeglądarki internetowej przy pomocy urządzenia końcowego obsługującego sieć WLAN. DE1*docu* dysponuje w tym zakresie dwoma możliwościami:

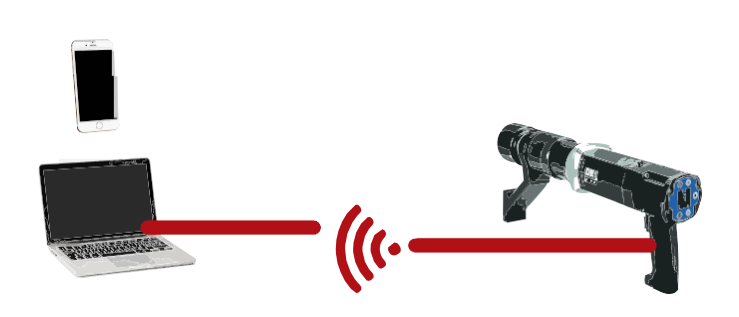

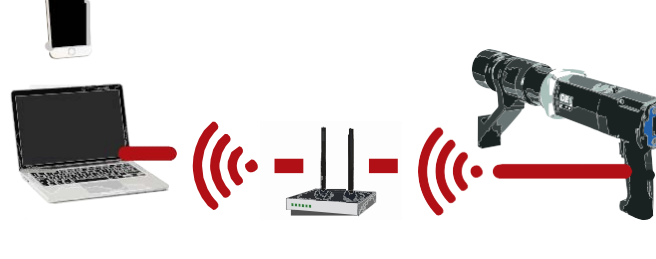

# 1. Wireless Acces Point (WAP)

DE1*docu* stawia do dyspozycji Wireless Acces Point (WAP), z którym urządzenie końcowe może się bezpośrednio połączyć (PP, połączenie Point to Point).

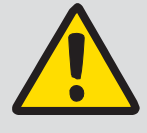

#### Wskazówka:

DE1*docu* łączy się jedynie z jednym urządzeniem końcowym; wielokrotne połączenia nie są możliwe.

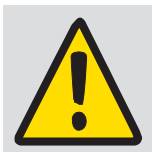

# Wskazówka ogólna:

Nastawienia użytkowe sieci WLAN i skanera antywirusowego (firewall) muszą umożliwiać akceptację lokalnych adresów IP. W razie wątpliwości należy skontaktować się z Waszym administratorem IT.

# 2. Wireless Network (WLAN)

DE1*docu* łączy się automatycznie z siecią WLAN. Dostęp do DE1*docu* może być realizowany za pośrednictwem każdego urządzenia końcowego dysponującego połączeniem.

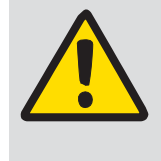

### Wskazówki:

Podczas wykonywania połączenia śrubowego przy użyciu wkrętarki nie jest możliwy jednoczesny odczyt danych z niej - za pośrednictwem sieci WLAN.

Zalecana odległość urządzeń obsługujących sieć WLAN - jak komputer, laptop itp. - od routera lub regeneratora sygnału powinna wynosić ≤ 5 m.

Nawiązywanie połączenia może trwać kilka minut; urządzenia ponawia próby połączenia wiele razy po kolei.

# Opis menu WLAN

W celu przywołania menu należy nacisnąć przyciski  $\bullet$  +  $\bullet$  i nawigować przy pomocy przycisków  $\bullet$  /  $\bullet$  aż do osiągnięcia pożądanego punktu menu. Wybór należy potwierdzić naciskając .

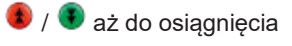

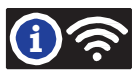

Pierwszy wiersz do czwartego: Tutaj edytowana jest informacja, czy wkrętarka DE1*docu* jest połączona z siecią WLAN WLAN not con. WAP active l WLAN connecting l WLAN connected MUSTER\_WLAN MAC:60019428793A 192.168.10.191 WLAN connect failed Punkt dostępu Accesspoint urządzenia DE1*docu* jest aktywny. Nie istnieje żadne połączenie z siecią WLAN. Nawiązywane jest połączenie z siecią WLAN. Próba połączenia z siecią WLAN powiodła się. Pojawia się nazwa sieci WLAN, z którą istnieje aktywne połączenie. Identyfikator to adres MAC wkrętarki DE1*docu* (przykład). Tutaj mamy do czynienia z adresem IP przypisanym do DHCP (przykład). Jeżeli próba połączenia nie została uwieńczona powodzeniem - ponowić ją (wyjąć wtyczkę / przerwać napięcie zasilania na 5-10 sekund lub przeprowadzić zał. /wył.WLAN).

W punkcie menu "Docu No." edytowana jest informacja, ile rekordów (jeden na każde wykonane połączenie śrubowe) zawiera aktualnie pamięć, jak również ich maksymalną ilość stojącą jeszcze do dyspozycji - do zapisania.

#### Zasięg sieci

Im więcej niebieskich linii indykatora jest widocznych na wyświetlaczu, tym lepsze jest połączenie z siecią WLAN. Siła sygnału sieci nie powinna być niższa niż dwie linie. W przeciwnym przypadku należy do transmisji danych wybrać inne miejsce o mocniejszym sygnale sieci. Po rozpoznaniu trybu WAP edytowany jest tylko jeden punkt indykatora.

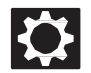

Konfiguracja systemu setup / chroniona hasłem

W punkcie menu Konfiguracja systemu setup można nastawiać następujące funkcje:

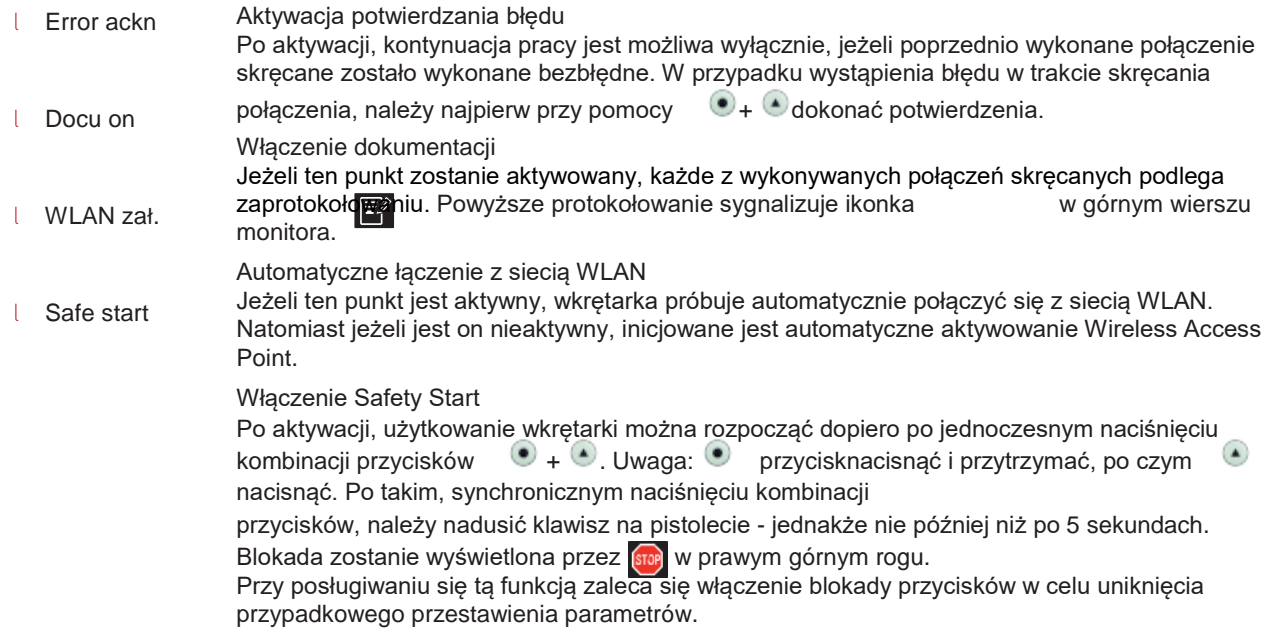

Instrukcja bezpośredniego połączenia z urządzeniem końcowym za pośrednictwem WAP

- **1.** Wyłączenie "WLAN zał" w konfiguracji systemu setup.
- **2.** Włączyć WLAN w urządzeniu końcowym.
- **3.** Narzędzie DE1*docu* pojawi się w urządzeniu końcowym jako punkt WLAN z numerem seryjnym "82XXXXX" w charakterze identyfikatora chyba, że podano już dla niego inną nazwę (nastawianie poprzez serwer Web DE1*docu*).
- **4.** Wybrać DE1*docu* i połączyć.
- 5. Fabrycznie nastawione hasło brzmi "12345678".
- **6.** W niektórych mobilnych urządzeniach końcowych może się pojawić komunikat, że połączenie internetowe nie istnieje. Powyższy komunikat należy potwierdzić tak, żeby połączenie WLAN zostało podtrzymane.
- **7.** W urządzeniu końcowym należy przywołać przeglądarkę internetową (zalecamy używanie Firefox lub Chrome).
- 8. W pasku adresowym wpisać "192.168.4.1" (nie podlega zmianie).
- **9.** Przeglądarka internetowa zażąda uwierzytelnienia (patrz fot. 1).
- 10. Nazwa uwierzytelnienia to zawsze numer seryjny wkrętarki ("82XXXXXX").
- **11.** Hasłem jest albo hasło master, albo hasło użytkownika wkrętarki (standard "0000").
- **12.** Serwer Web narzędzia DE1*docu* startuje.

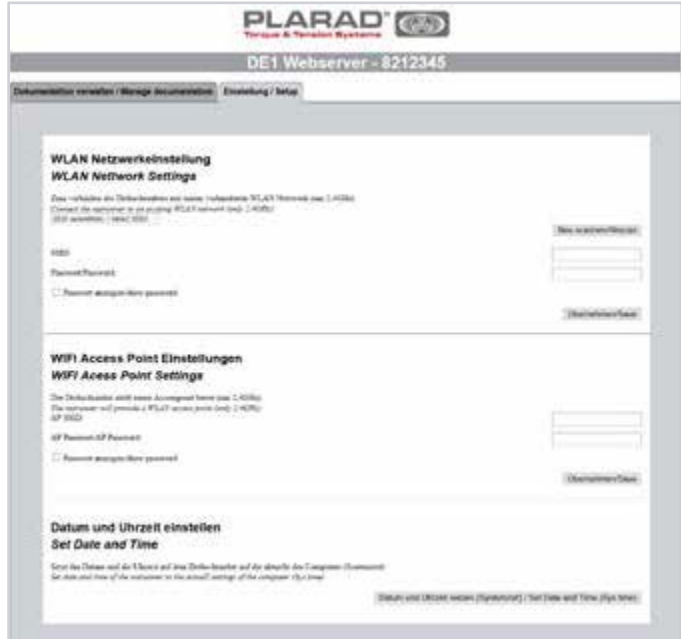

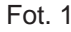

# Instrukcja połączenia z siecią WLAN

- **1.** Połączyć DE1*docu* z urządzeniem końcowym za pośrednictwem WAP (patrz "Instrukcja bezpośredniego połączenia za pośrednictwem WAP).
- **2.** W serwerze Web wybrać zakładkę indeksującą "setup" (patrz fot. 2).
- **3.** Uwierzytelnianie: Podać nazwę, numer seryjny i hasło (hasło master: standard "0000").
- **4.** Wybrać sieć WLAN lub podać manualnie nazwę sieci WLAN (SSID).
- **5.** Podać i przejąć hasło WLAN.
- **6.** Odłączyć DE1*docu* krótko od prądowej sieci zasilającej (wyjąć wtyczkę z gniazdka / przerwać dopływ prądu na ok. 5- 10 sekund).
- **7.** Włączyć konfigurację setup narzędzia DE1*docu* (patrz "Konfiguracja systemu setup/WLAN zał).
- **8.** W menu informacyjnym WLAN zweryfikować status połączenia.
- **9.** Zanotować adres IP.
- **10.** W urządzeniu końcowym należy przywołać przeglądarkę internetową (zalecamy używanie Firefox lub Chrome).
- **11.** W pasku adresowym wpisać adres IP lub opcjonalnie ["http://de1web-xxxxxxx.local".](http://de1web-xxxxxxx.local/)
- **12.** Uwierzytelnianie jak dla WAP począwszy od kroku 9.

# Opis strony logowania interfejsu WWW

Na stronie logowania interfejsu WWW można pobrać plik Doku. Ta procedura może trwać kilka minut - w zależności od wielkości pliku. Także skasowanie pliku jest możliwe.

Ponadto poprzez zakładkę indeksującą "Nastawienia/Konfiguracja setup" można dokonać odpowiednich nastawień WLAN "Czas i data" na wkrętarce (obligatoryjna czynność w ramach pierwszego uruchomienia).

Czas systemowy urządzenia obsługującego WLAN jest przenoszony na DE1*docu*. Czas ten powinien być regularnie aktualizowany.

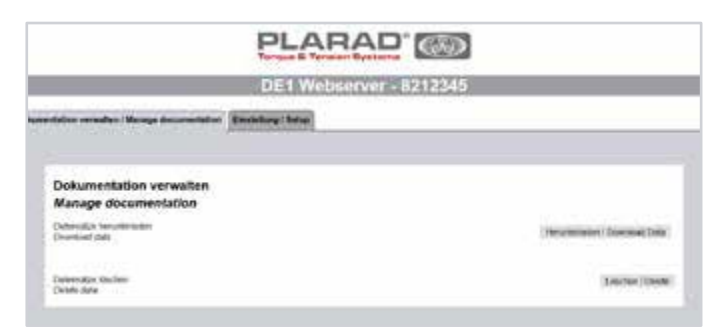

#### Fot. 2

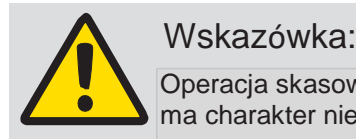

Operacja skasowania pliku dokumentacji ma charakter nieodwracalny.

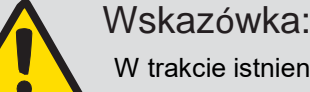

### W trakcie istnienia połączenia poprzez

 ieć WLAN nie wolno - ze względów bezpieczeństwa - zmieniać żadnych nastawień WLAN. Konfigurowany może być wtedy wyłącznie WAP. Realizować można jedynie połączenia spełniające wymagania standardu szyfrowania WPA2 (standard WPA nie jest obsługiwany).

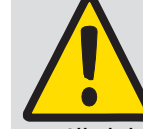

Wskazówka: Nastawienia użytkowe sieci WLAN i

skanera antywirusowego (firewall) muszą

 być adekwatnie skonfigurowane tak, żeby umożliwiały akceptację lokalnych adresów IP. W razie wątpliwości należy skontaktować się z Waszym administratorem IT.

# Opis treści tabeli

# **Informacje o wkrętarce:**

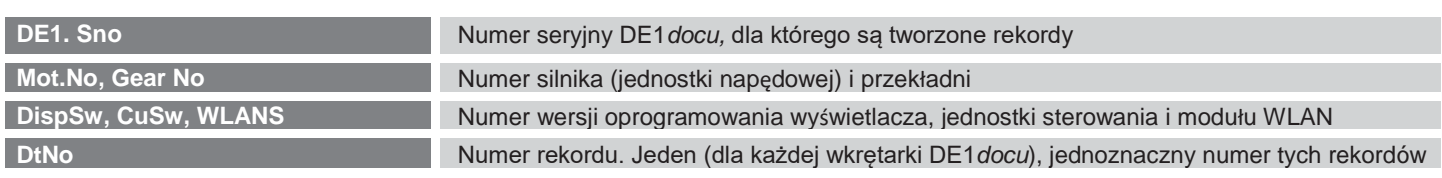

#### **Informacje dotyczące konkretnego połączenia skręcanego:**

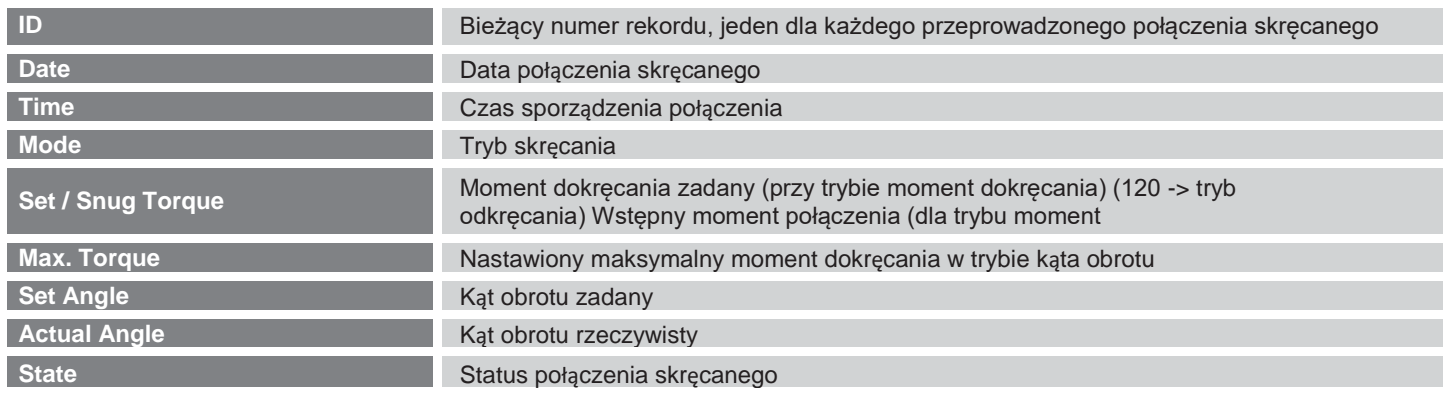

#### **Kodowanie informacji dotyczących trybu: Kodowanie informacji dotyczących statusu:**

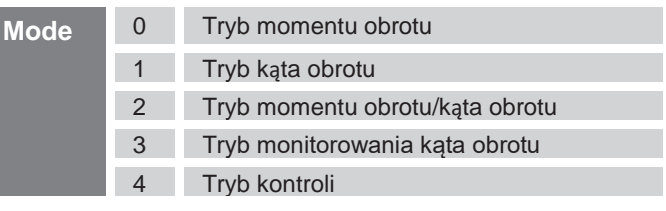

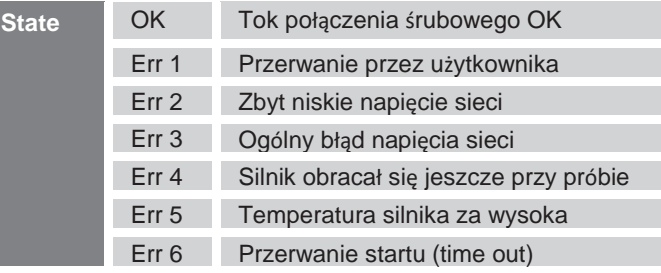

# Usuwanie błędów

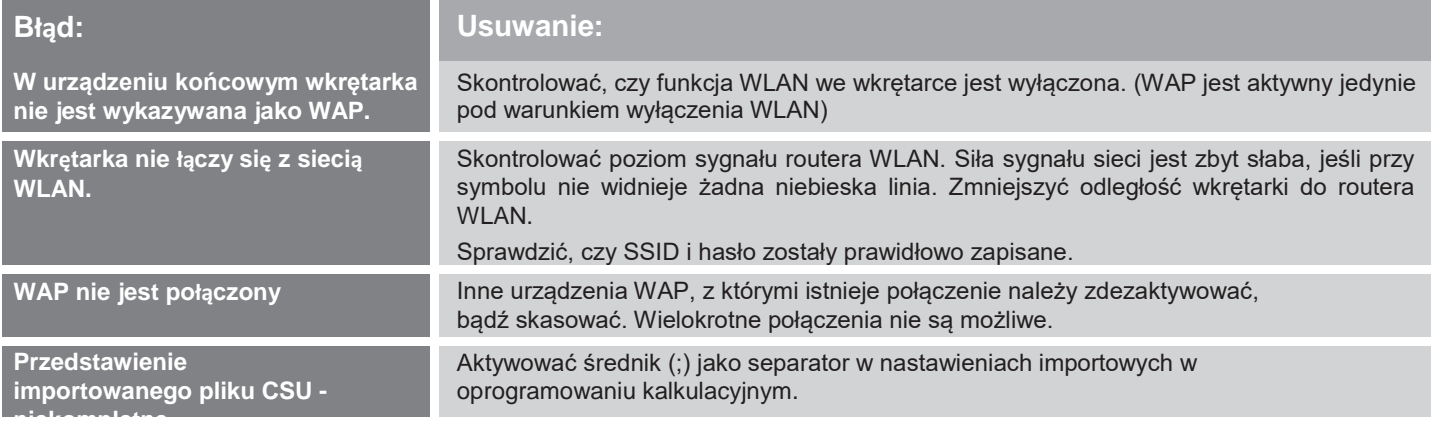

# **Dane techniczne**

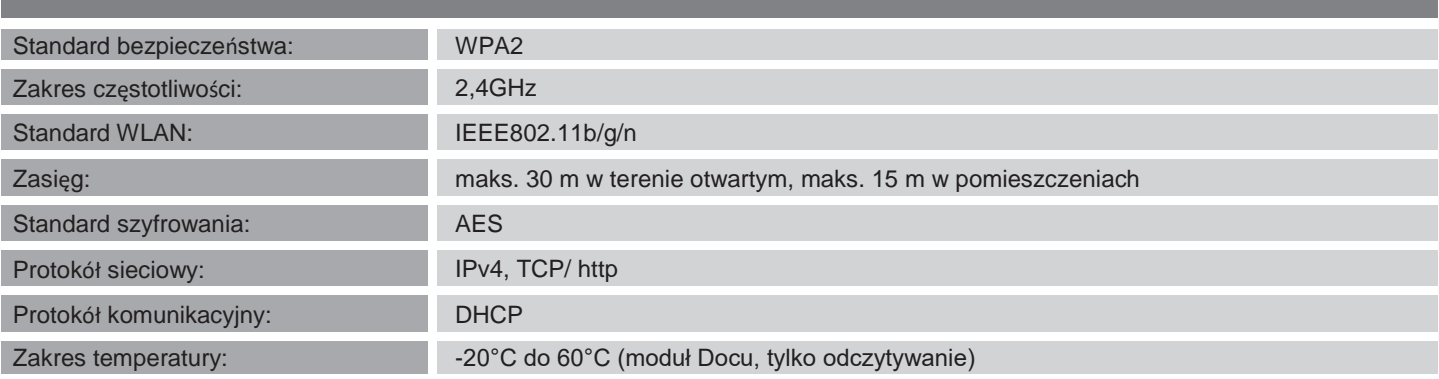

#### **Maschinenfabrik Wagner GmbH & Co. KG** | Birrenbachshöhe | 53804 Much | [info@plarad.de](mailto:info@plarad.de) | [www.plarad.de](http://www.plarad.de/)

Przedruk lub powielanie w całości lub w części tylko po uzyskaniu pisemnego zezwolenia. Zastrzega się możliwość zmian. Nie bierzemy żadnej odpowiedzialności za błędy w druku i błędy informacji|Stan/Wersja: 2020/08/17|pA 78